# **EINSTELLEN VON NACHRICHTEN**

In der Mercury-Version von OpenCms wird das Element **Artikel** für die Darstellung von Nachrichten genutzt.

**Ausgangspunkt:** Gehen Sie zum Seiten-Editor (Vorschauseite) zu einer Seite mit einer Nachrichtenliste.

**Schritt 1:** Klicken Sie neben einer bereits bestehenden Nachricht auf das Plus-Symbol, um eine neue Nachricht zu erstellen.

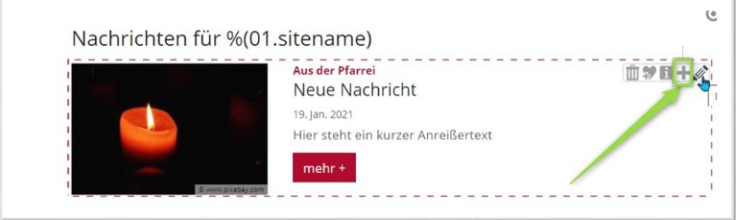

**Schritt 2:** Im nachfolgenden Abfragefenster können Sie entscheiden, ob Sie die vorhandene Nachricht kopieren und dann weiterbearbeiten möchten oder eine komplett neue Nachricht anlegen wollen. Am Anfang ist das Kopieren oft einfacher, allerdings auch schnell mit Fehlern behaftet.

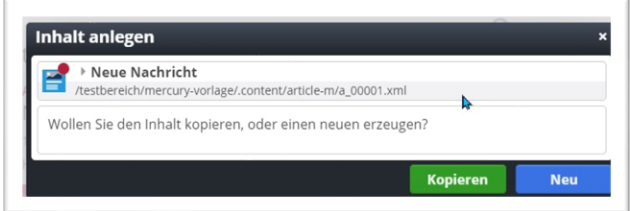

**Schritt 3:** Bei Neu erhalten Sie eine komplett leere Nachricht (Artikel), die es zu füllen gilt – für den Fall, dass in der Liste Kategorien gesetzt waren, werden diese direkt mit in die Nachricht übernommen:

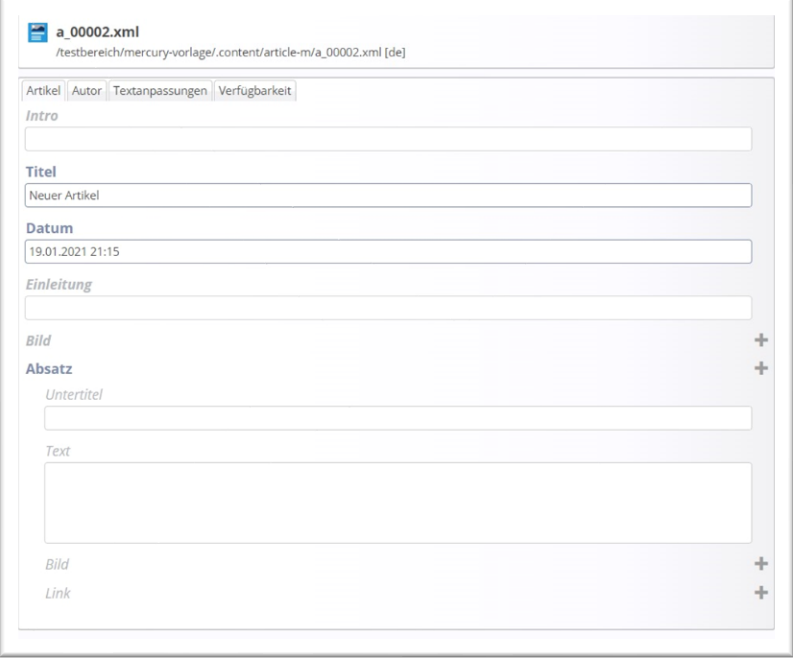

Geben Sie **Intro**, **Titel** an, das Datum wird bei einer neuen Nachricht automatisch gesetzt.

**Schritt 4: Bild einfügen**

Es wird in Listen das an die Einleitung angehängte Bild gezeigt. Ein Bild wird über das Plus-Symbol am Ende der Zeile hinzugefügt, dabei wird über das Ordner-Symbol der gewünschte Bildergalerie-Ordner geöffnet und das ausgewählte Bild hinzugefügt.

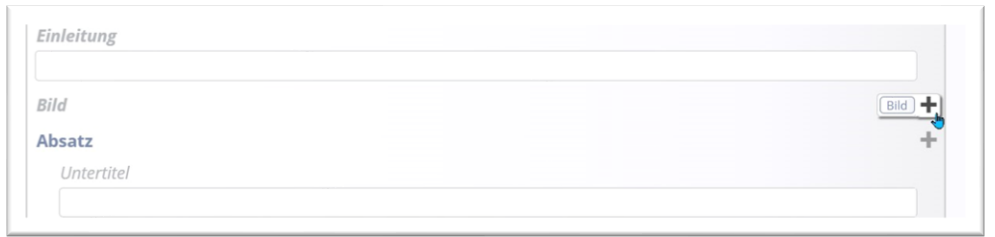

#### Öffnen des Bilder-Galerie-Ordners:

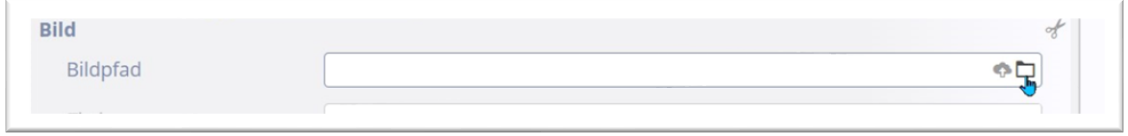

Der Bildergalerien-Ordner öffnet sich durch Doppelklick oder Klick auf die Lupe am Ende der Zeile:

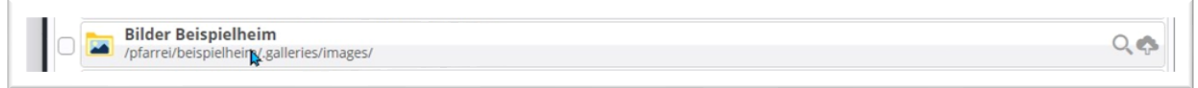

Neue Bilder in den Bildergalerie-Ordner hochladen kann man über das Symbol der Wolke oben rechts.

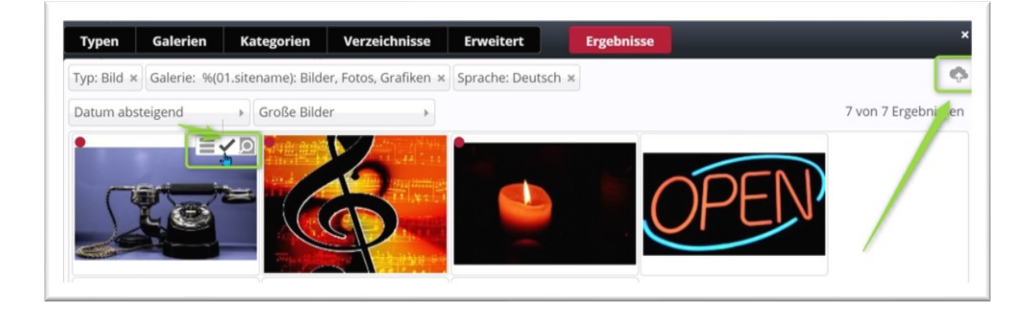

Wählen Sie das gewünschte Bild über das Häkchen aus und es wird an Ihren Text angehängt.

**Schritt 5:** Geben Sie Ihren Nachrichtentext ein. Achten Sie darauf, einen kurzen, sprechenden Titel im Feld Einleitung einzugeben und dann unter Absatz das Textfeld füllen. Bei Bedarf können Sie weitere Absätze einfügen (über das Plus am Ende der Zeile Absatz).

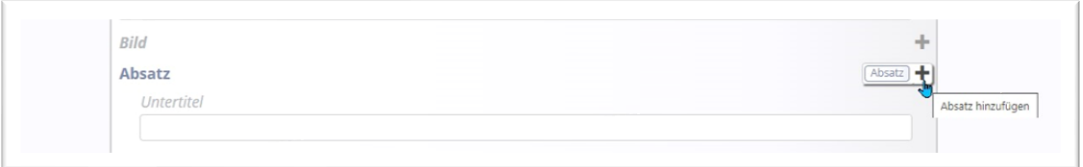

Sie können den Text schreiben oder auch per Copy einfügen. Ein Klick in das Text-Feld öffnet die zugehörige Menüleiste.

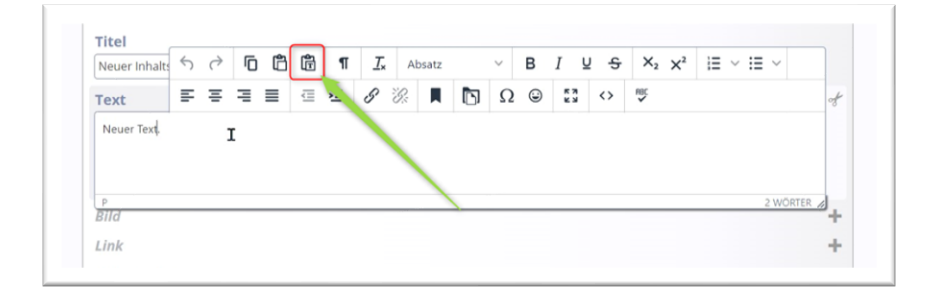

Text wird am besten über das **Text-Einfüge-Symbol** eingefügt, alle nicht internetkonformen Formatierungen werden dadurch entfernt. Den Text über **Strg + C** einfügen.

#### **Schritt 6: Download einfügen**

Am besten sieht es aus, wenn Sie für einen Download einen eigenen Absatz hinzufügen, dem Sie die Überschrift Download vergeben. Lassen Sie das Textfeld leer und laden Sie, genau wie bei einem Bild, die PDF-Datei in eine Download-Galerie.

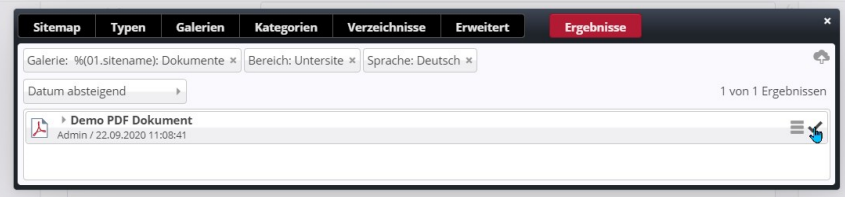

Wählen Sie die korrekte PDF aus und hängen Sie die PDF-Datei über das Link-Element an die Nachricht an.

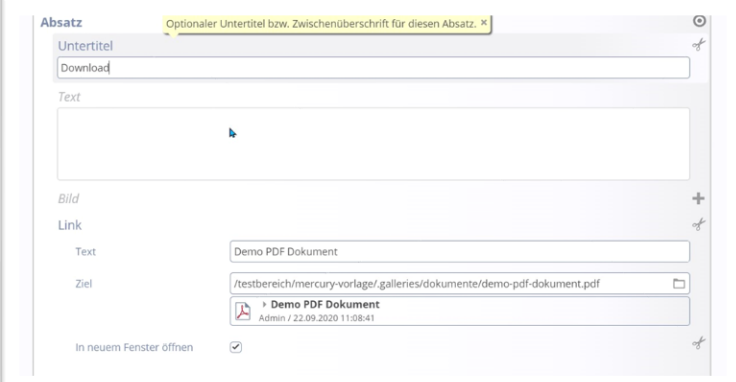

Das Ergebnis:

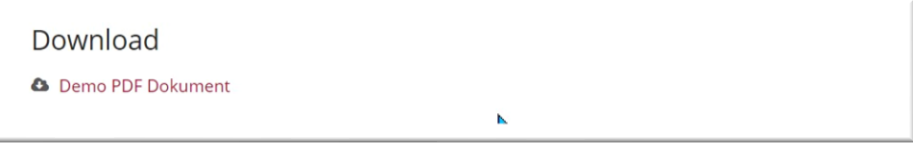

**Reiter Autor:** Hier wird automatisch der Ersteller der Nachricht als Autor eingetragen, das kann jedoch auch verändert werden.

#### **Reiter Textanpassungen:**

#### **'Angepasste Aufmacher-Daten für Listen':**

Die Daten für den Aufmacher werden *automatisch* aus dem ersten Absatz erzeugt. Wenn Sie angepasste Aufmacher-Daten angeben, können Sie damit eigene Texte für die Anzeige in Listen vorgeben, die evtl. das Gewünschte besser zusammenfassen als ein automatisch gekürzter Text. Dies ist normalerweise nicht notwendig.

#### **Aber Achtung: Angepasste Aufmacher-Daten werden** *nicht auf Detailseiten* **angezeigt**.

**Angepasste Meta-Informationen für Social Media und SEO**: Hier können Texte für die Social Media Seiten oder für Suchmaschinen eingegeben werden.

**Tipp:** Die Felder für die angepassten Aufmacher-Daten können gut in der kachelnden Darstellung genutzt werden, wenn nicht so viel Platz für den eigentlichen Nachrichtentext ist. Oft möchte man auch direkt wichtige Dinge auf einen Blick mitteilen.

#### **Reiter Verfügbarkeit:**

Sie können Nachrichten über Kategorien auf verschiedene Listen verteilen, zudem können Sie hier einer Nachricht ein späteres Veröffentlichungsdatum oder auch ein Ablaufdatum einstellen. Bitte achten Sie auf die **Jahreszahl**!

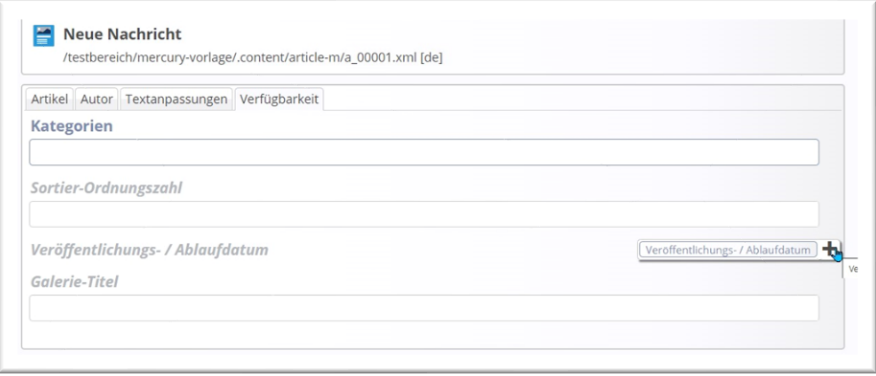

**Tipp: Schauen Sie sich die Nachricht über einen Klick auf das mehr an, ob alles so korrekt dargestellt ist. Unterhalb der Nachricht befindet sich ein leerer Container, dieser könnte mit weiteren Elementen – wie z.B. einer Bilderserie oder einem Video gefüllt werden.**

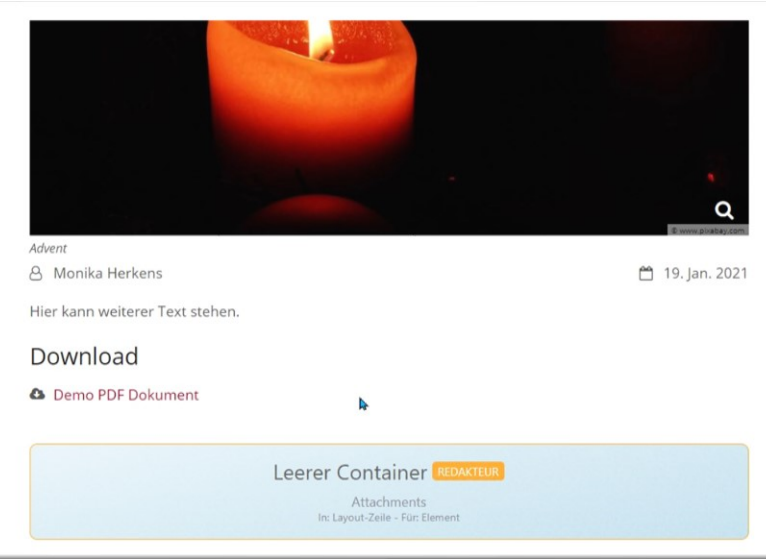

## **Schritt 7: Veröffentlichen!**

Bitte achten Sie beim Veröffentlichen darauf, dass bei der Abfragemaske zum Veröffentlichen die Einstellung auf **meine Änderungen** steht und alle **zugehörigen Dateien** und **Verknüpfungen** mit ausgewählt sind:

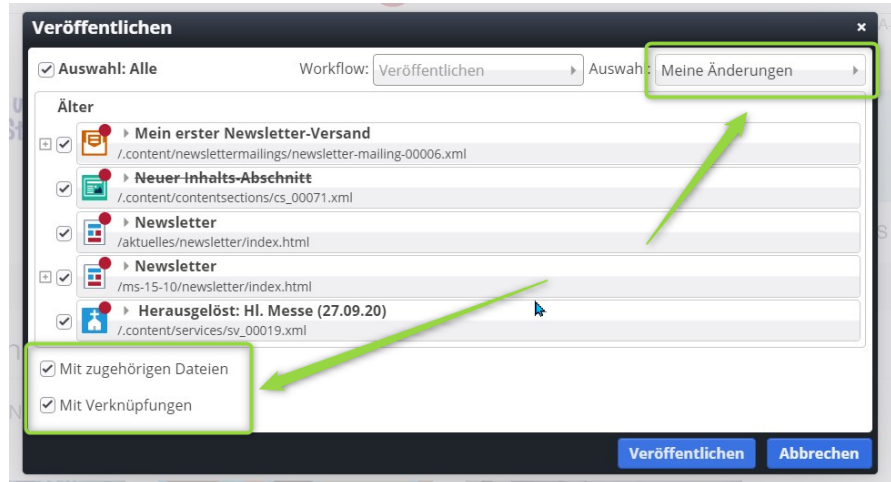

Nur so ist sichergestellt, dass keine Dateien unveröffentlicht bleiben.

## **Anmerkungen:**

Es ist möglich, immer neue Absätze und Bilder hinzuzufügen. Bei vielen Bildern empfiehlt sich jedoch eine in den Zusatzcontainer eingestellte Bilderserie.

Für Flyer, Plakate oder ähnliches nutzen Sie bitte den Link und verweisen auf die hochgeladene PDF-Datei (in der Download-Galerie), am besten mit Öffnen in neuem Fenster. Vergessen Sie nicht einen sprechenden Linktext einzugeben (z.B. Flyer zur Veranstaltung Sommerwanderung als PDF-Datei). Auf diese Weise können auch mehrere Absätze mit Links zu PDF-Dateien erzeugt werden.

### **Darstellung von Nachrichten**

Die Art der Darstellung einer Nachricht ist von den verschiedenen Konfigurationsmöglichkeiten der Liste abhängig. Hinter der Nachrichtenliste ist eine zugehörige Detailseite für die Nachricht hinterlegt; sollte es Probleme mit der Detailansicht geben, wenden Sie sich bitte an den Support.